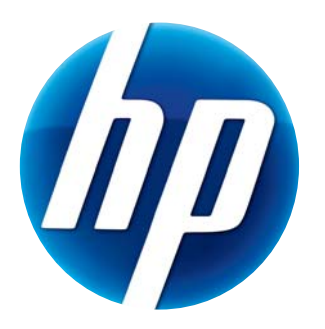

# **HP WEBCAM HD USER GUIDE**

© Copyright 2012 Hewlett-Packard Development Company, L.P.

Microsoft, Windows, and Windows Vista are U.S. registered trademarks of Microsoft Corporation.

AMD and Athlon are trademarks of Advanced Micro Devices, Inc.

Intel and Pentium are trademarks of Intel Corporation in the U.S. and other countries.

The information contained herein is subject to change without notice. The only warranties for HP products and services are set forth in the express warranty statements accompanying such products and services. Nothing herein should be construed as constituting an additional warranty. HP shall not be liable for technical or editorial errors or omissions contained herein.

First Edition: February 2012

Part number: 672780-001

# **Table of Contents**

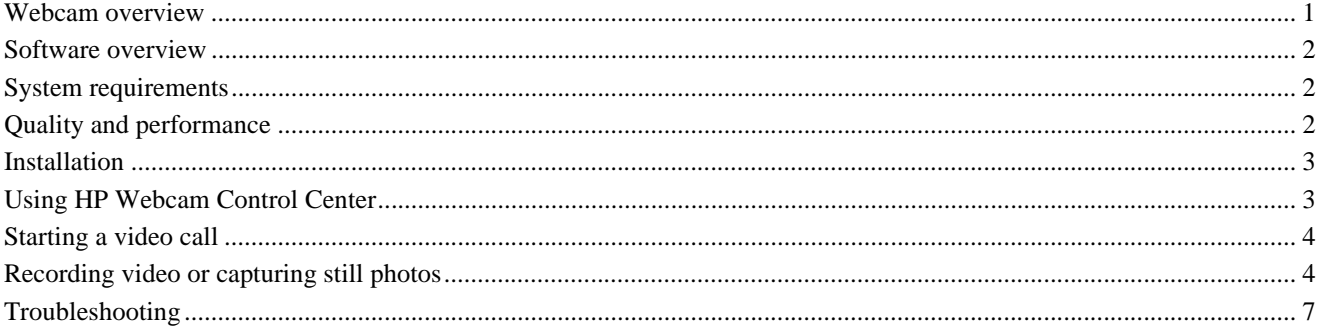

# <span id="page-4-0"></span>**Webcam overview**

Congratulations on purchasing an HP Webcam. Your webcam includes the following features:

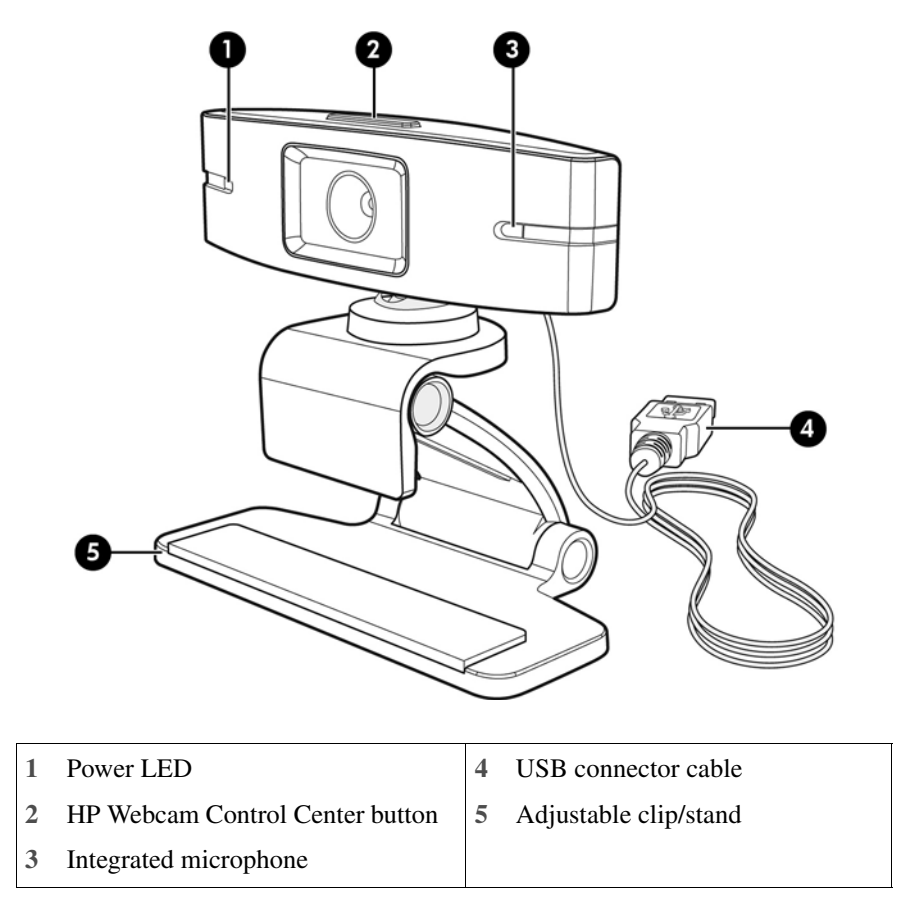

Please refer to the product label for the HP product number and serial number.

If the information provided in this user guide or in Help and Support does not answer your questions, you can contact HP Customer Service. For U.S. product support, go to **http:// www.hp.com/go/contactHP**. For worldwide product support, go to **http://welcome.hp.com/ country/us/en/wwcontact\_us.html**.

# <span id="page-5-0"></span>**Software overview**

The disc that comes with your webcam includes the following software:

- Webcam drivers enable your webcam to operate with optimum performance.
- Video Call Quick Launch helps you set up your chat program to communicate with your webcam.
- Video/photo capture program
- HP Webcam Control Center enables you to access all of your webcam functions from a single location on your desktop.

You can download webcam software from **www.hp.com/support**.

### <span id="page-5-1"></span>**System requirements**

The HP Webcam HD can record video up to 720p resolution 30 fps. To use your webcam with the included software, your computer must meet the following minimum system requirements:

- Windows<sup>®</sup> XP, Windows Vista<sup>®</sup>, or Windows 7
- Intel<sup>®</sup> Pentium 4 with 2.4 GHz or AMD Athlon equivalent processor or faster; 1.6-GHz Dual Core recommended
- 1 GB RAM minimum; 2 GB RAM recommended
- 230 MB free hard drive space required for program installation
- DVD/CD-ROM drive
- USB 2.0 high speed port

# <span id="page-5-2"></span>**Quality and performance**

Image quality and video performance are impacted by the following factors:

- The amount of light on the subject
- $\blacksquare$  The webcam resolution setting
- The performance of the computer
- The bandwidth of the Internet connection, especially for chat

If you are experiencing slow or choppy video or washed out color, try adding a small lamp to the area that will not be visible in the frame. This will light the viewing area of the webcam and help provide more lifelike video and more accurate color.

# <span id="page-6-0"></span>**Installation**

To install webcam software on your computer:

- **1** Insert the HP Webcam Control Center disc in your optical drive. The Installation Wizard loads, and the Welcome screen displays.
- **2** Click **Next** to continue.
- **3** Read the End User License Agreement. If you accept, choose **I accept the terms in the license agreement**, and then click **Next** to continue.
- **4** You may specify the location of the software installation or click **Next** to install the software in the suggested folder.
- **5** Click **Install** to begin installation.
- **6** Click **Finish** after installation is complete.

### <span id="page-6-1"></span>**Using HP Webcam Control Center**

You can access all of the software utilities included with your HP Webcam through HP Webcam Control Center  $\left( \mathbf{0}, \mathbf{0} \right)$ , accessible from your desktop.

Click the **Features** icon to access webcam utilities.

**Start a Video Call <b>Properties** – launch video call programs.

**Take Video or Photos F**<sub> $\bullet$ </sub> – take videos or still photos.

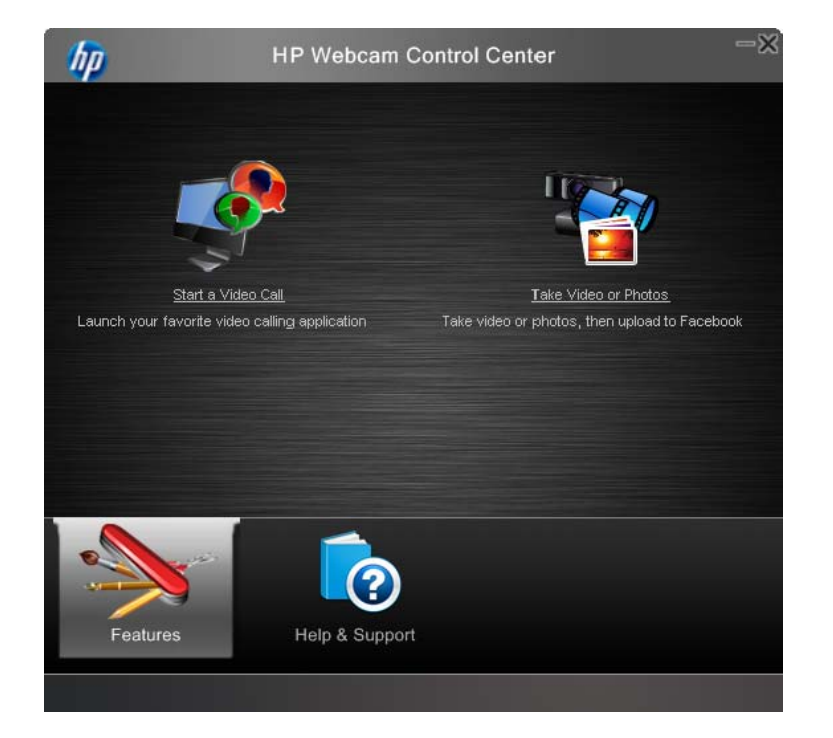

# <span id="page-7-0"></span>**Starting a video call**

You can launch installed video chat programs, as well as install common video chat programs. Supported video chat programs include:

- Google™ Video Chat
- $\blacksquare$  Skype
- Windows Live Messenger
- Yahoo! Messenger
- AOL Instant Messenger (AIM)
- HP MyRoom
- **1** To start a video call, double-click the **HP Webcam Control Center** icon on the Windows desktop, and then click **Installed Video Chat** . The system displays all supported, currently installed video chat programs.
- **2** Select the program you want to use. The program opens.
- **3** To install a video chat program, click **Download & Install 4**. The system displays all supported, video chat programs not currently installed.
- **4** Select the program you want to use. The program opens in your default web browser.

# <span id="page-7-1"></span>**Recording video or capturing still photos**

To take videos or capture images:

**1** Double-click the **HP Webcam Control Center i.e.** icon on the Windows desktop, and then click **Take a Video or Photos** .

If necessary, click **Select webcam** and select which webcam to use.

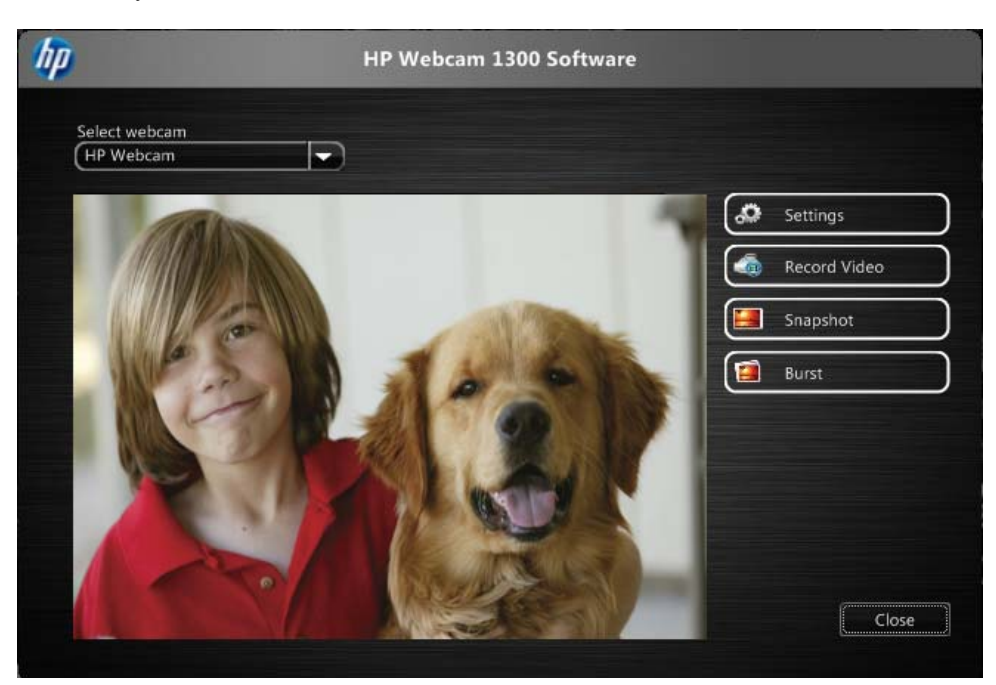

To configure webcam settings, click **Settings**.

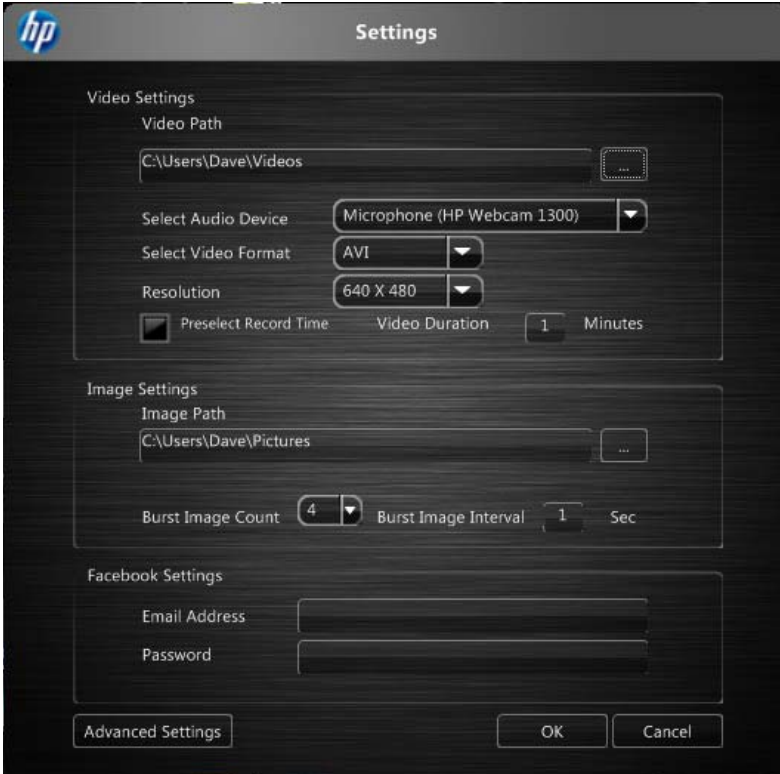

#### **Video Settings**

- **Video Path** the path for the location to store your videos. You can use the default location or navigate to an alternate location.
- **Select Audio Device** select the device to use to record audio with the webcam. For best results, select the microphone built into the webcam.
- **Select Video Format** select the format in which to record your videos. Available options are avi or wmv.
- **Resolution** select the resolution of the videos you capture. Higher resolutions offer better quality images but take up more memory.
- **Preselect Record Time** select this box to set the amount of time the webcam records a video. Clear this box to require that you manually stop video recording. The default setting is clear.
- **Video Duration** select the length of time (in minutes) that the webcam records your videos. You must select the **Preselect Record Time** box to enable the **Video Duration** field.

#### **Image Settings**

- **Image Path** the path for the location to store your images. You can use the default location or navigate to an alternate location.
- **Burst Image Count** select the number of consecutive still images to capture during a "Burst" operation. You can set a burst of 2 to 9 images.
- **Burst Image Interval** select the amount of time that elapses between each image taken in a "Burst" operation.

**Facebook Settings** – enter your Facebook account credentials.

Click the **Advanced Settings** button to access standard Windows webcam settings, where you can configure various webcam video settings, including brightness, contrast, hue, and frequency. To manually adjust a setting, drag the slider for the setting. To let the webcam automatically detect a setting, select the **Auto** check box for that setting.

**NOTE:** In Advanced Settings, make sure to set the **PowerLine Frequency (Anti Flicker)** for the power line standards of your country. Available settings are 50Hz or 60Hz. An improper setting may result in lines disrupting the image.

- **4** To immediately begin recording video while showing it on the screen, click **Record Video**. After recording a video, the video capture window displays. You can save the video, upload the video to Facebook, or delete the video using the following buttons:
	- **Save this video to a file** browse to a folder and save the video file.
	- **Upload this video to Facebook** log in to Facebook and upload the video file.
	- **Discard this video** delete the current video file, and then return to the main window.
- **5** To capture still photos, click **Snapshot**. The preview window provides a countdown to when shooting will begin, and then the webcam takes a single image capture. You can save the image, upload the image to Facebook, or delete the image using the following buttons:
	- Save this image to a file browse to a folder and save the image file.
	- **Upload this image to Facebook** log in to Facebook and upload the image file.
	- **Discard this image** delete the current image file, and then return to the main window.
- **6** To capture multiple still photos in quick succession, click **Burst**. The preview window provides a countdown to when shooting will begin, and then the webcam starts the burst image capture. You can save the image, upload the image to Facebook, or delete the image using the following buttons:
	- Save these images to a file browse to a folder and save the image files.
	- **Upload these images to Facebook** log in to Facebook and upload the image files.
	- **Discard these images** delete the current image files, and then return to the main window.

# <span id="page-10-0"></span>**Troubleshooting**

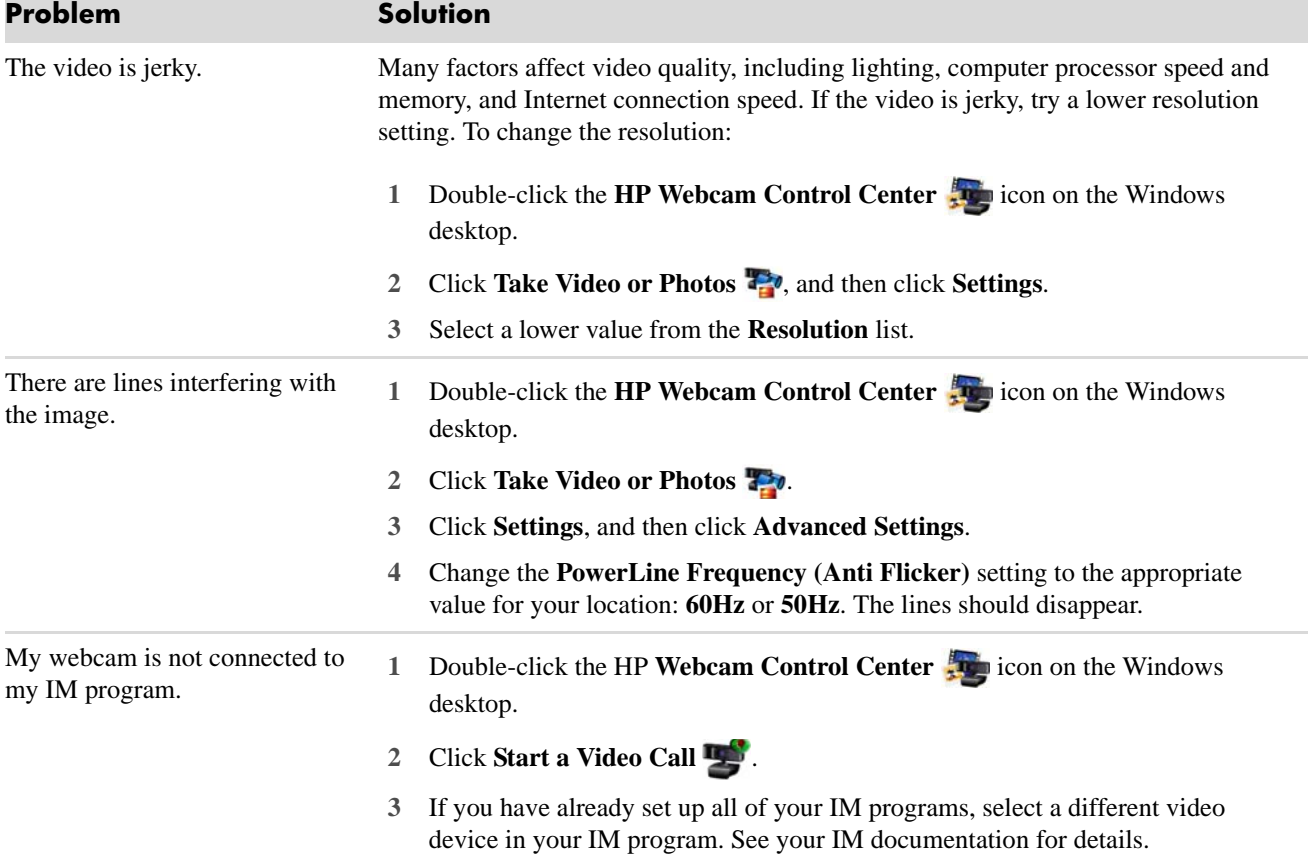

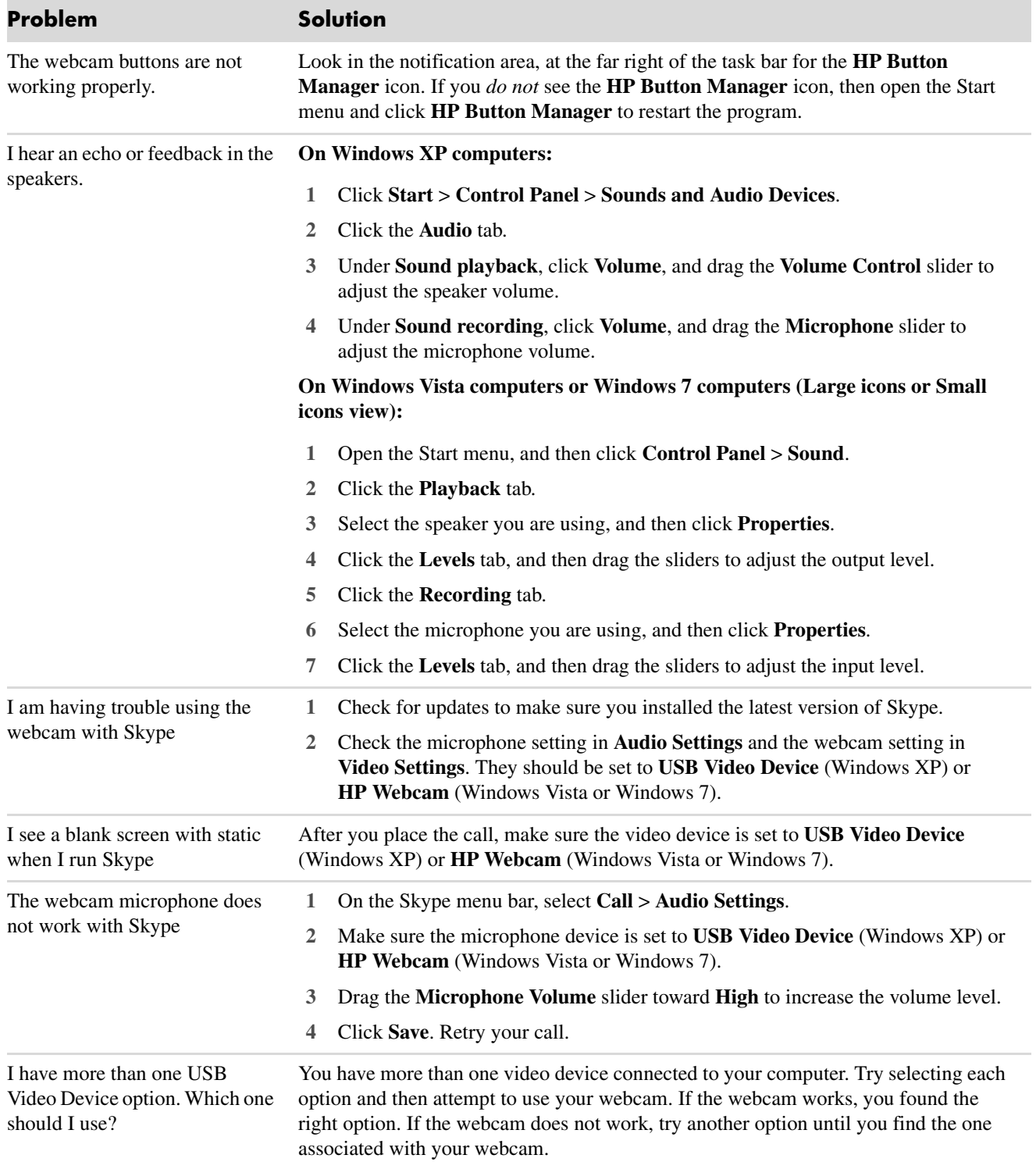